## **Directions for Submitting Reviews in Atriuum**

- 1. Go to the Jefferson Webpage (schools.naperville203.org/jjhs), click the Student tab, and look for the "Log in to" section. Select "Atriuum: JJHS Online Catalog."
- 2. In the upper left-hand corner of the Atriuum home screen, click "Log on".

## Your login is:

- Username or Barcode**: your student ID number**
- PIN**: last name in lower case letters** (include spaces and/or hyphens that may appear in Infinite Campus)

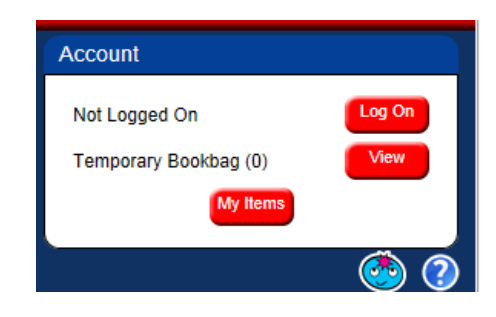

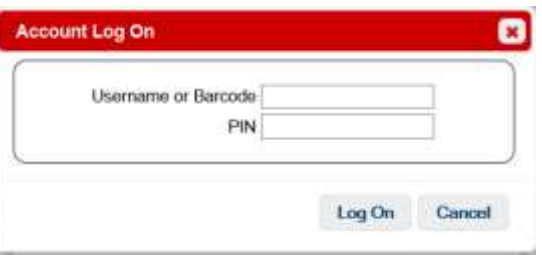

- 3. You'll see a Patron Info window pop up telling you what you have reserved and/or checked out.
- 4. In the upper left corner, you'll see a search box. Do a search for the book you wish to review. Open the details window by clicking on the title or book cover icon.
- 5. On the right, click the button for "Write A Review."
- 6. First choose how many stars you'd rate the book. Then, type your review. Use proper mechanics and be sure to write a meaningful review that can't be used for any other book you like or dislike.
- 7. Click Save when you're done. The "Go Back" button will allow you to access to revise your review. You can also edit or revise at a later date by going back to a title and clicking "Write A Review" again.

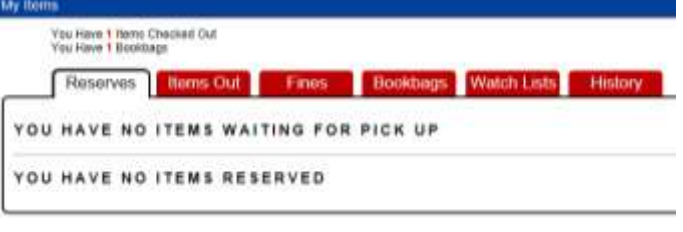

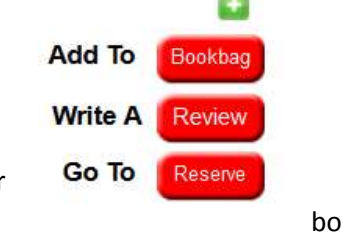

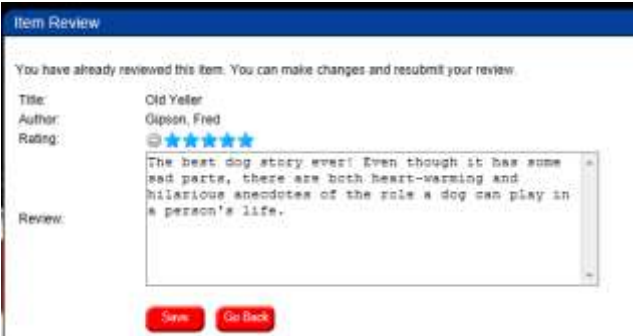

8. Your review won't appear to others right away – it has to be

approved by a teacher or a librarian. That won't happen if there are too many errors (like spelling, run-ons, no capitals), if the review uses slang/texting abbreviations, or if the review is in any way inappropriate. If you want your review to count for a Rebecca Caudill response, it has to be detailed enough to show you read the book without just summarizing (approx. 5 sentences).

## **THANKS FOR MAKING A PERMANENT AND POSITIVE CONTRIBUTION TO THE JEFFERSON LRC COLLECTION!**